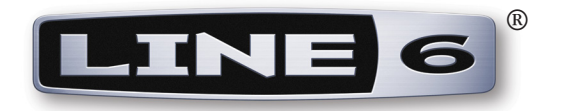

# **Spider Valve MkII Edit Installer Guide**

# **Installing the Spider Valve MkII Edit Application**

**Mac OS**® **X & Windows®**

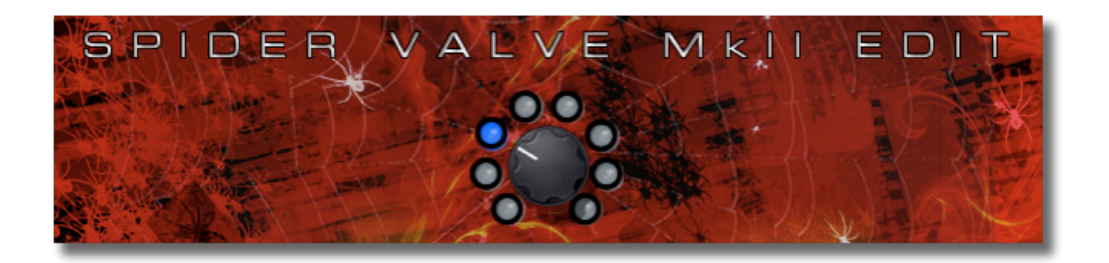

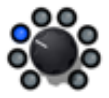

# **Table of Contents**

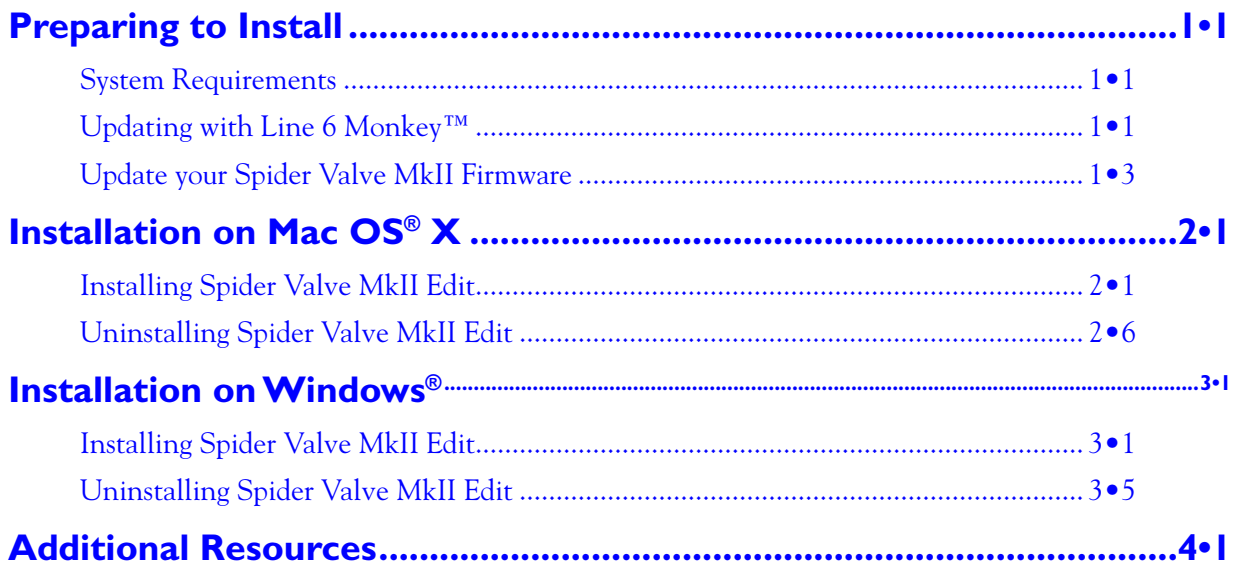

*Line 6, FBV, FBV Shortboard, FBV Express, POD, POD Farm, POD Studio, Spider Valve, Spider IV, Custom-Tone and Line 6 Monkey are trademarks of Line 6, Inc. All other product names, trademarks, and artists' names are the property of their respective owners, which are in no way associated or affiliated with Line 6.*

*Copyright © 2010 Line 6, Inc.*

<span id="page-2-0"></span>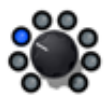

# **Preparing to Install**

This document will walk you through the installation process for Spider Valve MkII Edit, the free editor/librarian applications for Line 6 Spider Valve™ MkII amplifiers, for Mac® and Windows®.

# **System Requirements**

We recommend that you read the separate *Spider Valve MkII Edit Release Notes* documentation for the full, detailed System Requirements, as well as up to date info on compatibility with other hardware, software and operating systems. This documentation is available from the [Line 6 Online Knowledge](http://line6.com/community/community/support) [Base](http://line6.com/community/community/support), or from the [Spider Valve MkII Online Help](http://line6.com/manuals/spidervalvemkii/) page.

#### **Spider Valve MkII Edit supports the following computer operating systems:**

- Mac  $OS^{®}$  X versions 10.4.11 (Tiger<sup>®</sup>), 10.5 (Leopard<sup>®</sup>) or 10.6 (Snow Leopard<sup>®</sup>).
- Windows® versions Windows® XP Service Pack 3, Windows Vista® Service Pack 2, or Windows<sup>®</sup> 7.
- Spider Valve MkII Edit is a 32 bit application, but is compatible with both 32 bit and 64 bit Windows<sup>®</sup> & Mac<sup>®</sup> versions.

#### **Spider Valve MkII Edit additionally has the following hardware requirements:**

- Line 6 Spider Valve MkII amplifier with Spider FX Infusion update (firmware version 1.50, or later). Registration of your Spider Valve MkII amplifier is required to obtain this update.
- Computer connectivity:
	- A registered FBV Shortboard™ MkII or FBV Express™ MkII, with firmware version 1.10 (or later) is required.
	- Alternatively, the 5-Pin MIDI In & Out ports can be used instead of an FBV™ MkII device for the computer connection.

## <span id="page-2-1"></span>**Updating with Line 6 Monkey™**

Line 6 Monkey is the intelligent update software utility, available free from Line 6. It is highly recommended that use Line 6 Monkey to be sure you have the latest firmware updates for your FBV MkII device and Spider Valve MkII amplifier. If already installed, you can find Line 6 Monkey on your computer here:

- **• On Mac®**, go to /Applications/Line 6 and double-click Line 6 Monkey
- **• On Windows®**, go to Start Menu\Programs\Line 6\Tools\Line 6 Monkey

If you don't already have it, you can download Line 6 Monkey from [www.line6.com/monkey](http://www.line6.com/monkey/).

Connecting a Spider Valve MkII amplifier to a Mac $^{\circledR}$  or Windows $^{\circledR}$  computer is achieved via a Line 6 FBV™ MkII Series Controller device. Or, you can alternatively connect via the amp's MIDI In & Out ports.\* To follow are the steps for connecting to your computer and updating your devices using Line 6 Monkey.

**\*If you are connecting your Spider Valve MkII amp to your computer via MIDI cables, you can skip to**  ["Update your Spider Valve MkII Firmware" on page 1•3](#page-4-1)**.**

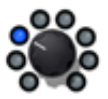

#### **Update your FBV MkII Device Firmware**

If you are using an FBV Shortboard MkII or FBV Express MkII device you'll first need to update your device's firmware to the latest version. Connect your FBV MkII to your computer's USB port and launch Line 6 Monkey.

**Important!** If you have not yet registered your FBV MkII device, Line 6 Monkey will prompt you to do so. Registration of your FBV MkII is **required** before you'll be able to obtain updates for your Spider Valve MkII amp. Just click the **Register** button when prompted and Monkey will guide you through the steps. Return to the Line 6 Monkey screen once you've completed the online registration process.

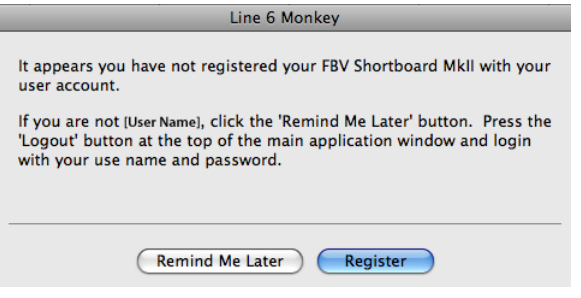

Line 6 Monkey will show you if any newer firmware version is available, as well as any software that might be available for use with your FBV:

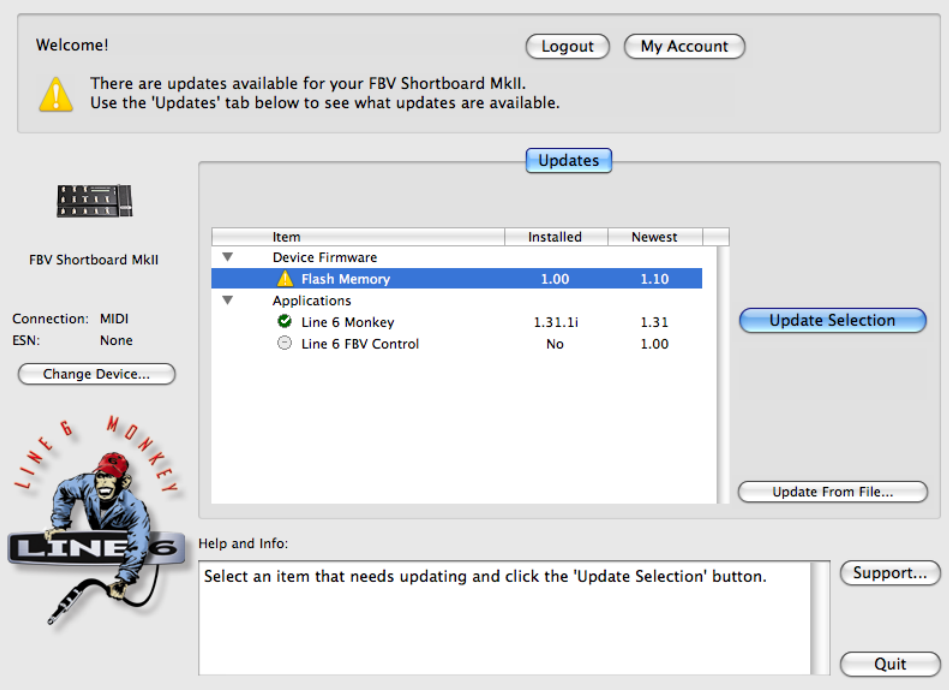

*The Line 6 Monkey Updates screen, with FBV MkII Shortboard connected* 

In the above example, Monkey has detected that a newer Firmware-Flash Memory version is available for our FBV Shortboard MkII. To update the firmware, select the Flash Memory item and click **Update Selection**. Be sure to read the prompts carefully and Monkey will walk you right through the process.

<span id="page-4-0"></span>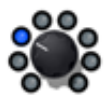

Once the FBV MkII firmware is updated successfully, you can optionally select the FBV Control software and allow Monkey to download and install it, if desired. (FBV Control software is for USB - MIDI configuration, for using your FBV MkII with POD Farm 2 and DAW software - it is not necessary for your amp or Spider Valve MkII Edit functionality.) Exit Line 6 Monkey when done.

**As the Monkey will also point out, you should calibrate the pedal(s) for your FBV MkII device. For calibration steps, please see the additional documentation available from the** [FBV MkII Online Help](http://line6.com/manuals/footcontrollers/) **site.** 

# <span id="page-4-1"></span>**Update your Spider Valve MkII Firmware**

Connecting a Spider Valve MkII amplifier to your computer is achieved via a Line 6 FBV MkII Series Controller device or, via the amp's MIDI In & Out ports. Please refer to the following method for your amp/computer setup.

**Note: The firmware 1.50 version (and later) provides Spider FX Infusion update for your Spider Valve MkII amplifier! For details about what is included with this update, please see the** *Spider Valve MkII Advanced Guide Addendum***, available from** [Spider Valve MkII Online Help](http://line6.com/manuals/spidervalvemkii/)**.** 

#### **FBV MkII Connection**

Using an FBV Shortboard MkII or FBV Express MkII device, connect your FBV (RJ45) cable from the "FBV Pedal" jack on the back of your Spider Valve MkII amp to the "To Amp" jack on your FBV MkII. Power your amp on, then connect your FBV MkII to your computer using the USB connection. The RJ45 cable connection is, of course, what you use for FBV control of your amp. However, once you connect your FBV MkII to your computer, this switches the FBV to "USB mode," establishing communication between your Spider Valve MkII amp and Mac® or Windows® computer! (Note that FBV MkII will not control your amp when the USB connection is active.)

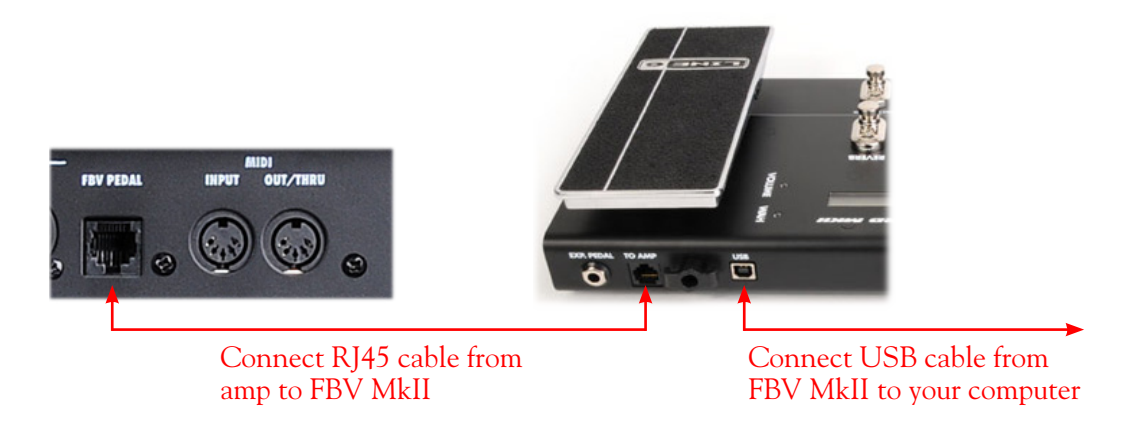

#### **MIDI Cable Connection**

For Spider Valve MkII, if you do not have an FBV MkII device, you can utilize the MIDI ports on the back of the amp to connect to a Mac® or Windows® computer. For this type of connection, you'll need:

- A pair of standard 5-pin MIDI cables.
- A MIDI Port interface connected to your computer. These devices are readily available from most music gear retailers, and typically connect to your computer's USB port. Follow the MIDI interface's included instructions for installing it on your computer system.

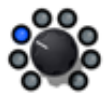

• Spider Valve MkII MIDI options must be set to "1" for the Channel and "Out" for the Output (the default settings). These options are accessed by pressing the amp's PRESETS button to enter Edit Mode, and then pressing the 4-way Nav Disc button to select the MIDI menu.

Connect the MIDI cables from the MIDI ports on the back of your amp directly to your MIDI interface, as follows:

Connect a 5 pin MIDI cable to your MIDI Interface's MIDI Out port

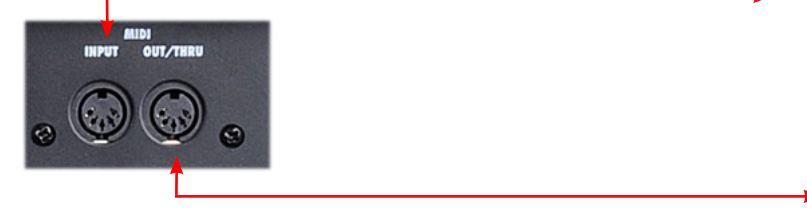

Connect a 5 pin MIDI cable to your MIDI Interface's MIDI In port

#### **Run Line 6 Monkey**

With your amp connected to your computer using one of the above methods, be sure your amp & devices are all powered on, then launch Line 6 Monkey.

**If your amp is connected via an FBV MkII Series Controller**, Line 6 Monkey may prompt you to choose either your FBV MkII or Spider Valve MkII amp. Select your amp and click **OK**. (If Monkey instead automatically launches using your FBV MkII device, click on the **Change Device** button at the left of the Monkey screen to launch the selection window.)

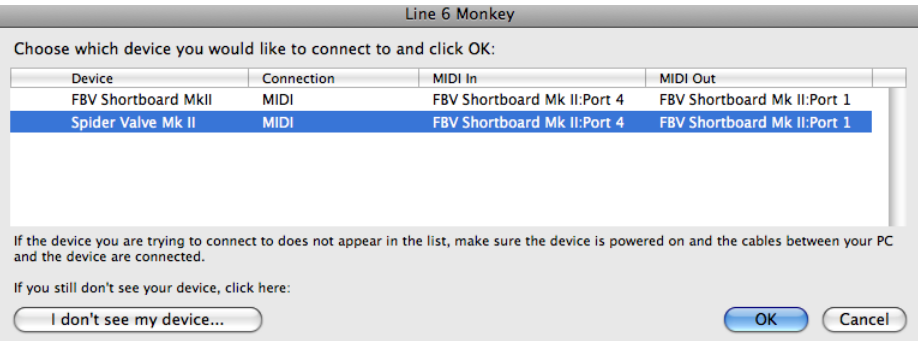

*The device selection window*

**If your amp is connected via MIDI cables**, Line 6 Monkey will typically detect it automatically. If the amp is not automatically detected, you will see a prompt to select the **Connect to MIDI Device** button. You can then manually select your computer's MIDI In & Out port and your specific Spider Valve MkII amp model:

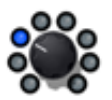

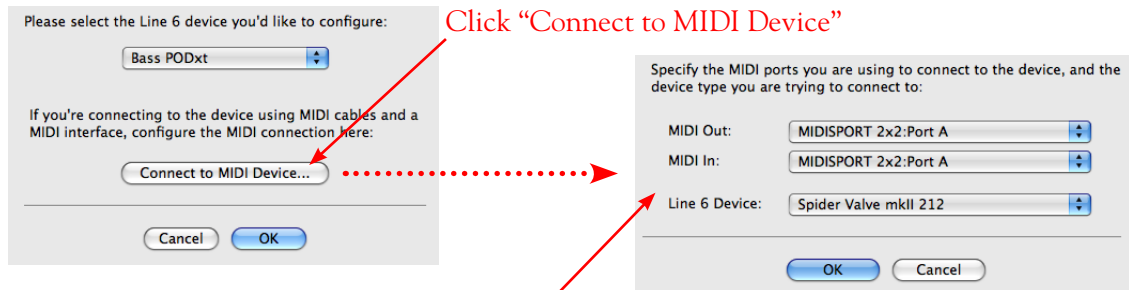

...then select your interface's MIDI Ports and your specific Spider Valve MkII model

*The MIDI Port & Line 6 device selection options*

If Monkey prompts you to register your amp, then do so now - registration of your Spider Valve MkII is **required** to obtain the Spider FX Infusion update. Just follow the prompts and Monkey will walk you right through a quick online registration! Return to Line 6 Monkey once you've completed the registration.

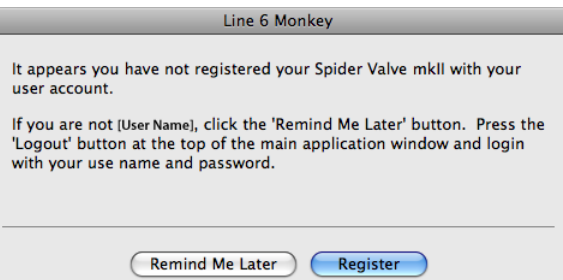

Monkey will then display your amp's current firmware version and any available updates.

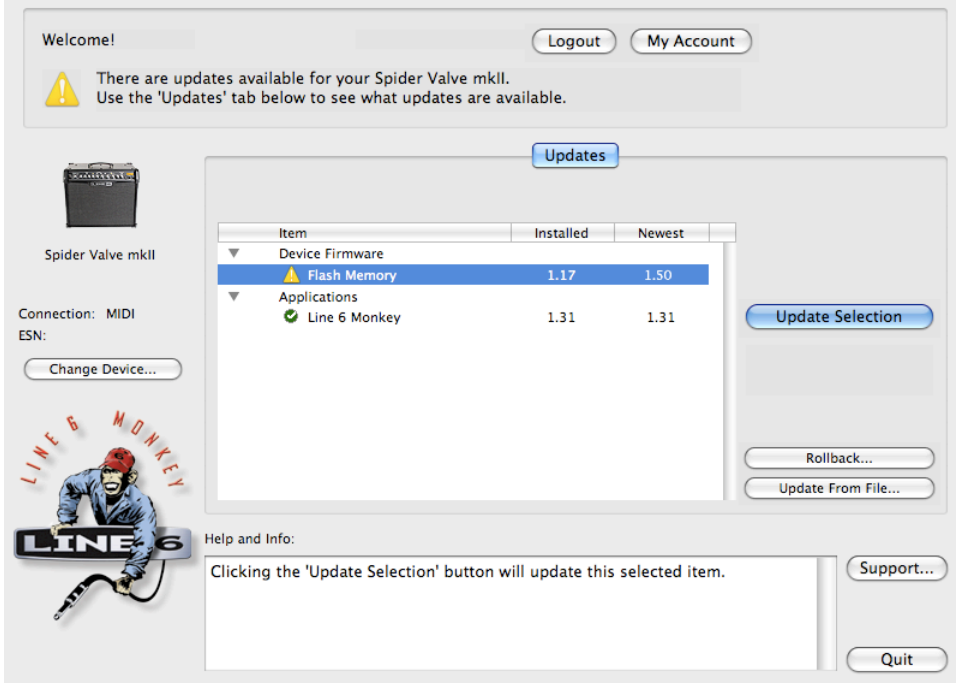

*The Line 6 Monkey Updates screen, with Spider Valve MkII connected*

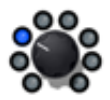

In the above example, Monkey has detected that a newer Firmware - Flash Memory version is available. To update the firmware, select the Flash Memory item and click **Update Selection**. Be sure to read the prompts carefully and Monkey will walk you through the steps to perform the update.

During the firmware update process, your amp's LCD will indicate it is receiving the update by showing the "Downloading..." message. It is especially important not to disturb your devices' controls and cable connections during the update! Exit Line 6 Monkey once the update has completed successfully.

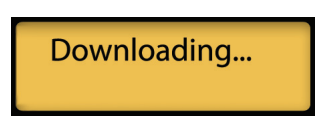

#### **Get the Spider Valve MkII Edit Application**

Once the Spider Valve MkII firmware is updated successfully to version 1.50 (or later), launch Line 6 Monkey once again, with your amp & FBV MkII connected, and you'll see the Spider Valve MkII Edit application available.

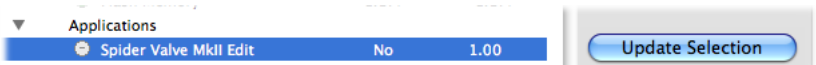

Select the Spider Valve MkII Edit application and click the **Update Selection** button to download and initiate the Spider Valve MkII Edit installer.

Please proceed to the Mac<sup>®</sup> or Windows<sup>®</sup> chapter for step-by-step installation instructions:

["Installation on Mac OS® X" on page 2•1](#page-8-1)

["Installation on Windows®" on page 3•1](#page-14-1)

**The latest Spider Valve MkII Edit application installer is also always available for free download from**  [www.line6.com/software/](http://line6.com/software/)**.**

<span id="page-8-0"></span>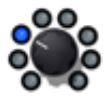

# <span id="page-8-1"></span>**Installation on Mac OS® X**

To follow are illustrated steps for installing Spider Valve MkII Edit on Mac  $OS^{\circledR}$  X 10.5 (Leopard<sup>®</sup>). The installation process is the same if installing on the Mac  $OS^{\circledR}$  X 10.4 (Tiger<sup>®</sup>) or 10.6 (Snow Leopard<sup>®</sup>) versions.

# **Installing Spider Valve MkII Edit**

If you obtained the Spider Valve MkII Edit installer via running Line 6 Monkey (see ["Updating with](#page-2-1) [Line 6 Monkey™" on page 1•1](#page-2-1)), then the application installer will start automatically. If you downloaded the Spider Valve MkII Edit installer from the Line 6 Software Downloads site, then you'll need to double-click on the downloaded Spider Valve MkII Edit (".dmg") file to open the following screen.

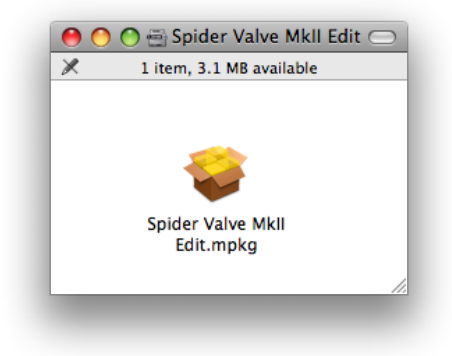

Double-click on **Spider Valve MkII Edit.mpkg** as instructed to launch the installer.

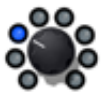

## **Welcome**

When the installer starts, you will see the Welcome screen - read the text and click **Continue**.

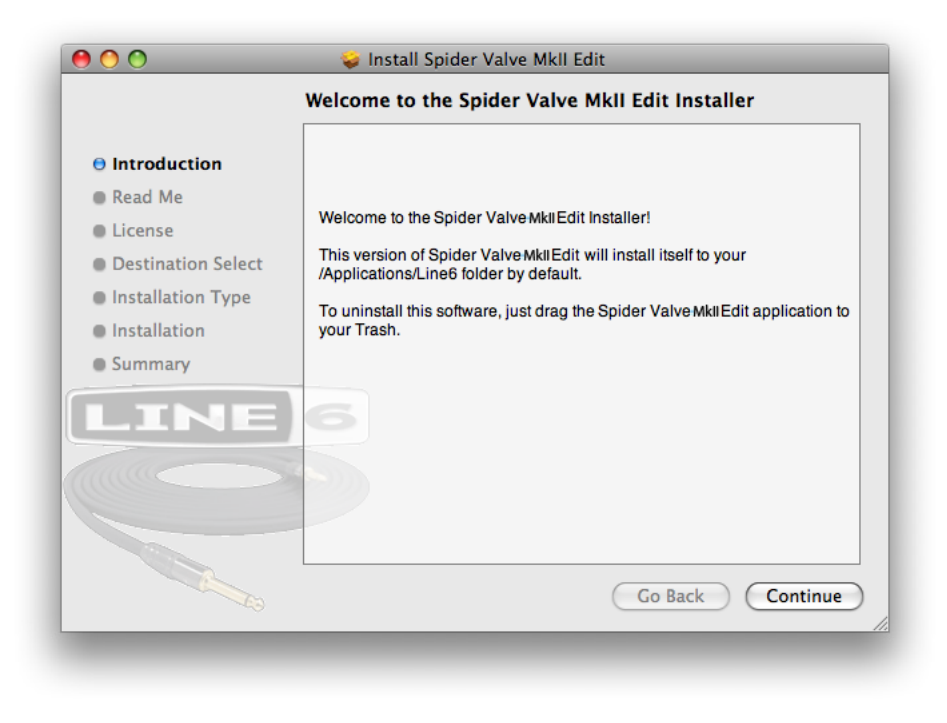

## **Read Me**

The Spider Valve MkII Edit "Read Me" screen is presented next. It's called "Read Me" for a good reason! Please review the information carefully, and click **Continue** when ready to proceed.

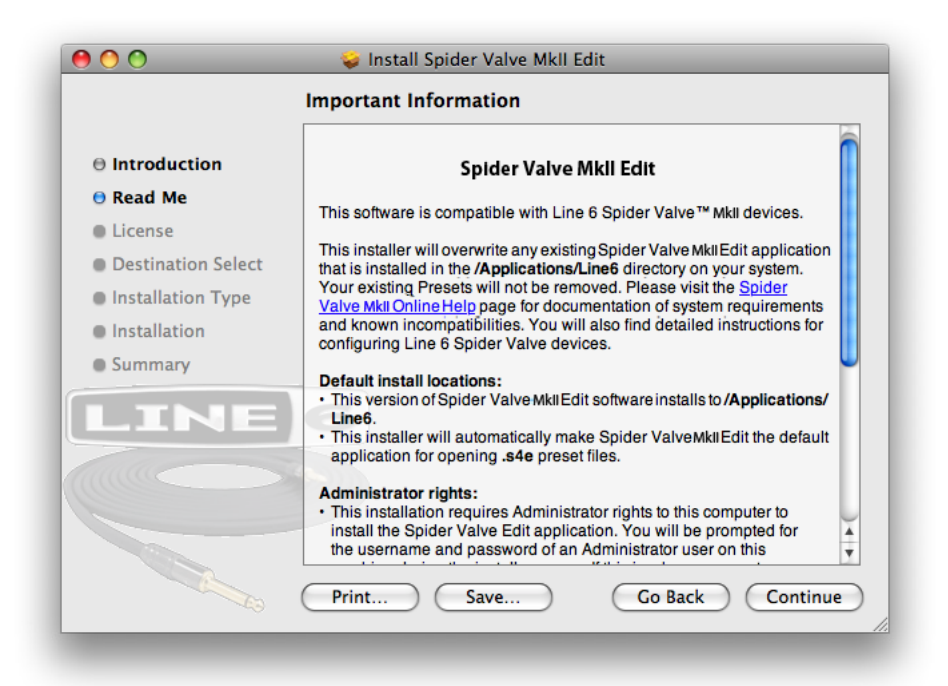

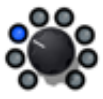

## **License Agreement**

The installer presents you with the License Agreement. Read through the entire Agreement carefully, then click **Continue**.

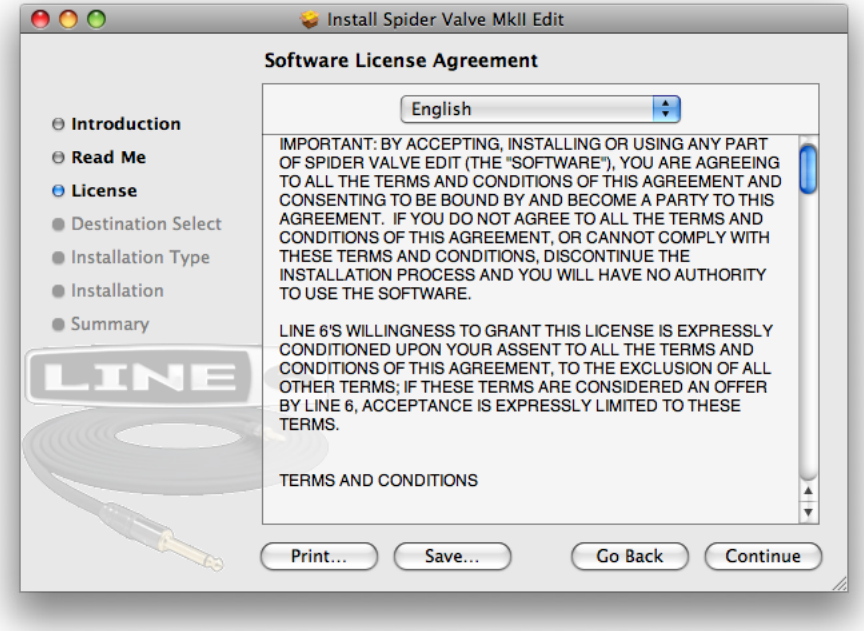

You'll then be prompted to accept this License Agreement. Select **Agree** if you consent to the terms and the Installer will allow you to proceed. If you disagree, you cannot install Spider Valve MkII Edit.

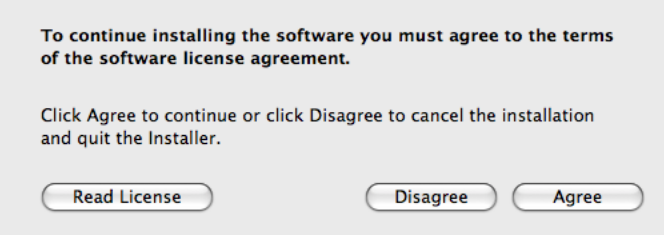

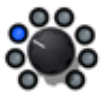

# **Installation Type**

Here you have the choice to proceed with the "standard" installation, which installs all necessary components (recommended for most users). Just click on **Install** to proceed with the standard installation. Or, click on the **Customize** button to select the specific components you want installed (for more advanced users).

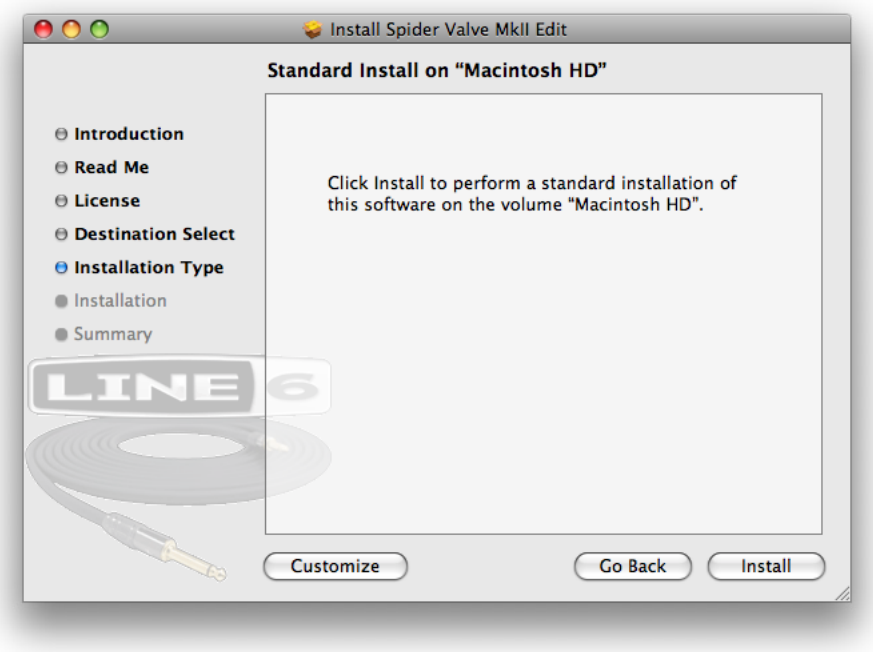

If you clicked the **Customize** button, you'll see the following screen. There are two components available here; the **Spider Valve MkII Edit** application itself and **Line 6 Monkey**. If you already have the same (or newer) version of Line 6 Monkey installed, then the box for it will remain unchecked. (Please see page 1<sup>o</sup>1 for more about Line 6 Monkey.) Click Install once you've made your selections.

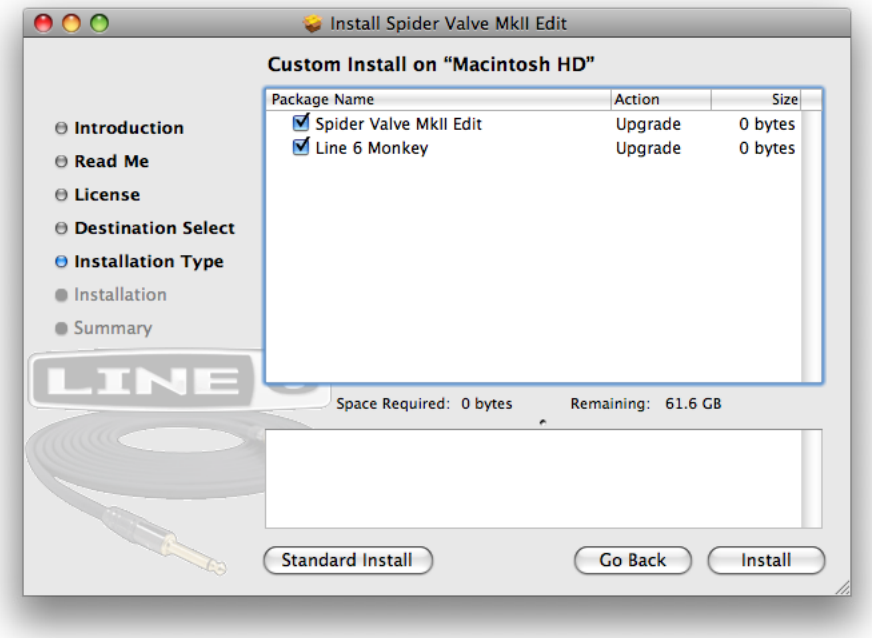

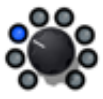

#### **Install - Authenticate**

You will be prompted to authenticate your Mac® account name and password. Enter the credentials then click **OK**. The installation process will then run until completed.

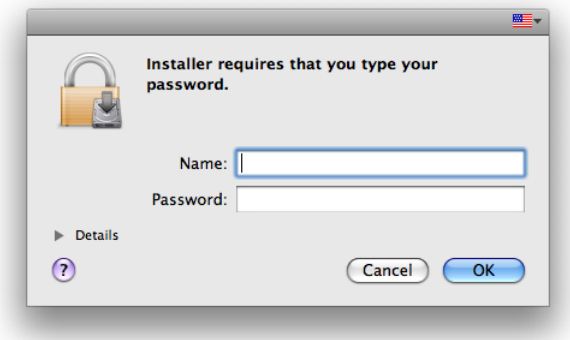

## **Finish**

And…tada! You're done. Click **Close** to exit the installer.

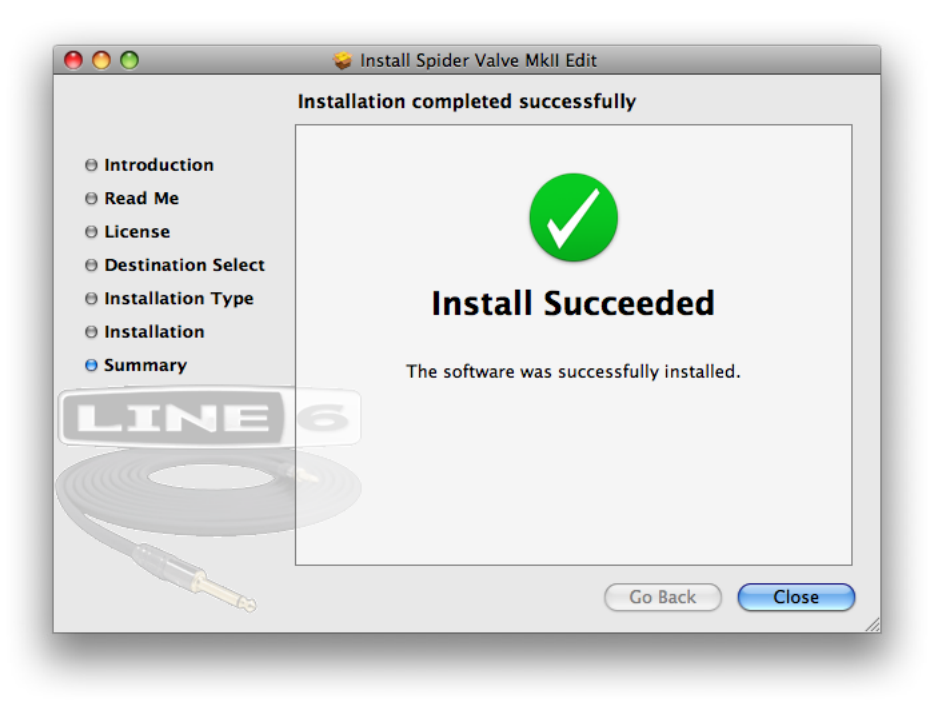

It is recommended that you next run Line 6 Monkey to allow it to check your system and see if there are any other available updates for your system. Please see "Updating with Line 6 Monkey™" on page [1•1](#page-2-1) for more information.

<span id="page-13-0"></span>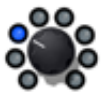

# **Uninstalling Spider Valve MkII Edit**

To remove the Spider Valve MkII Edit application from your computer, simply drag the **Spider Valve MkII Edit** file from the Applications/Line 6 folder into the Trash. This will not remove your Spider Valve MkII Edit Preset or Bundle files.

By default, Spider Valve MkII Edit saves all its Preset & Bundle files to the **/Documents/Line 6/Tones/ Spider Valve MkII Edit** folder. If you want to permanently remove all these files, drag the above folder to the Trash. However, we highly recommend you keep these around if you plan on installing Spider Valve MkII Edit again. Or, copy the folder to a disk if you want to back them up or move them to another computer!

<span id="page-14-0"></span>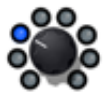

# <span id="page-14-1"></span>**Installation on Windows®**

To follow are illustrated steps for installing Spider Valve MkII Edit on Windows® 7. The installation process is the same if installing on Windows Vista® or Windows® XP.

# **Installing Spider Valve MkII Edit**

When the installer starts, you will see the Welcome screen - Click **Next** to continue.

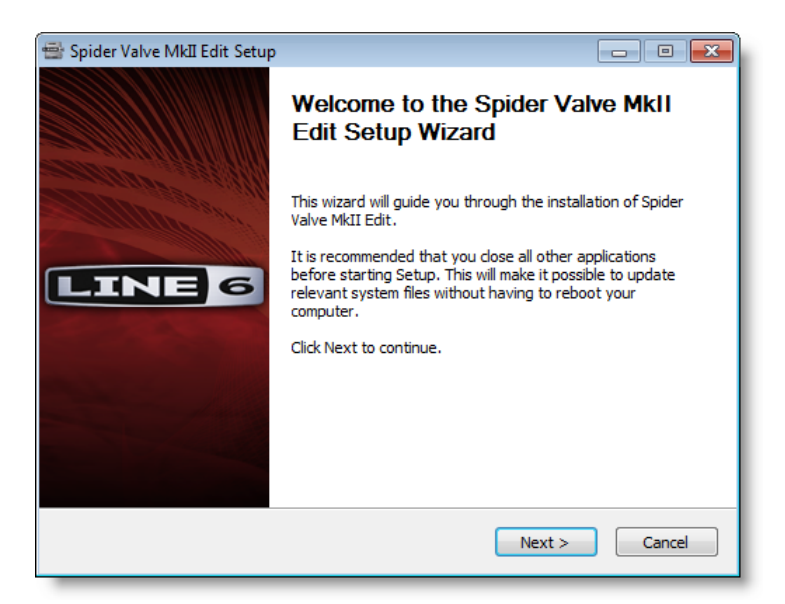

#### **Release Notes**

A dialog with detailed Release Notes is presented. Read it through carefully and click **Next** to proceed.

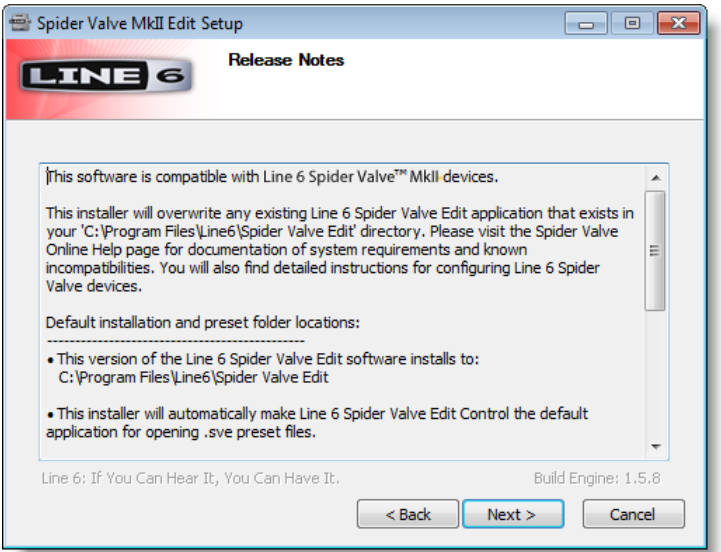

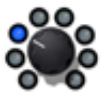

## **License Agreement**

The installer presents you with a License Agreement that is required in order to install and use the Line 6 Spider Valve MkII Edit application. After carefully reading the license, select the **I Agree** option if you consent to the terms of this license, then click **Next**. If you do not agree with the license, the installation will be cancelled.

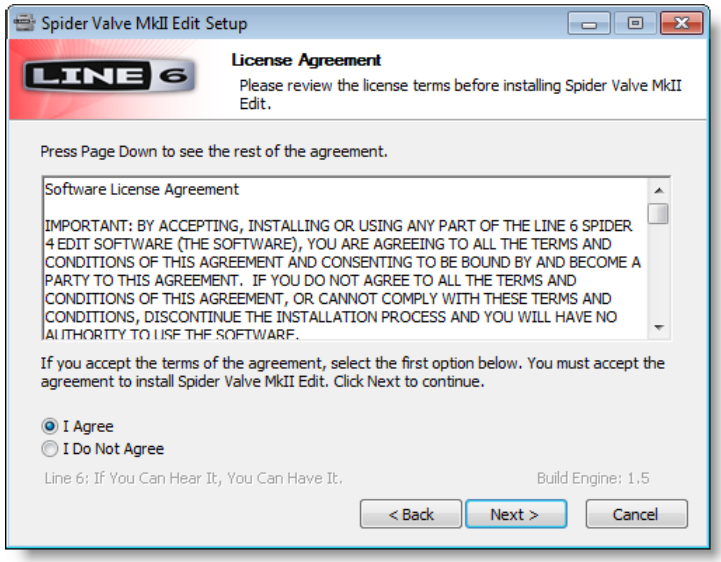

# **Choose Components to Install**

There are two components available here - the **Spider Valve MkII Edit** application itself, and **Line 6 Monkey**. If you already have the same (or newer) version of Line 6 Monkey installed, then the box for it will remain unchecked. (Please see  $page 1 \cdot 1$  for more about Line 6 Monkey.)

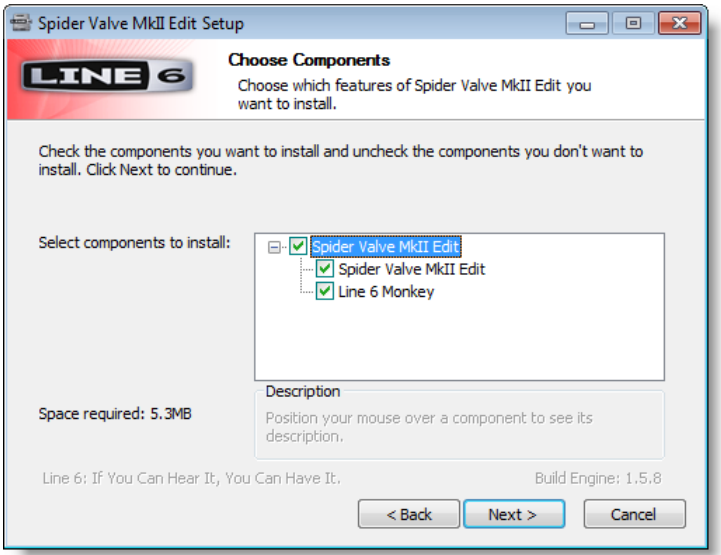

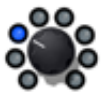

## **Choose Install Location**

If you'd like to install the Spider Valve MkII Edit application installed into the default, recommended location, just click the Install button. If you'd like to choose another location, click Browse:

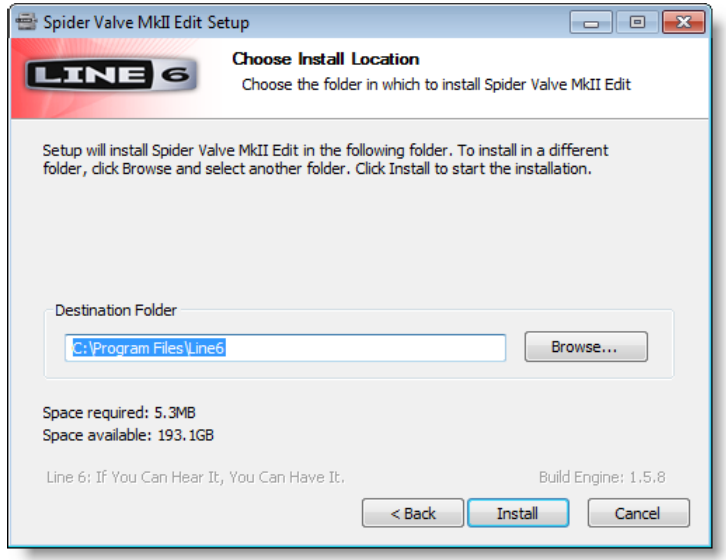

**\*Note: On Windows® 64-bit systems, the Spider Valve MkII Edit application is installed within the \x86\ Program Files\ directory path.**

# **Allow Installation to Complete**

Allow the Spider Valve MkII Edit installation process to do its thing – it will inform you once the installation has completed successfully. Click **Next** to continue.

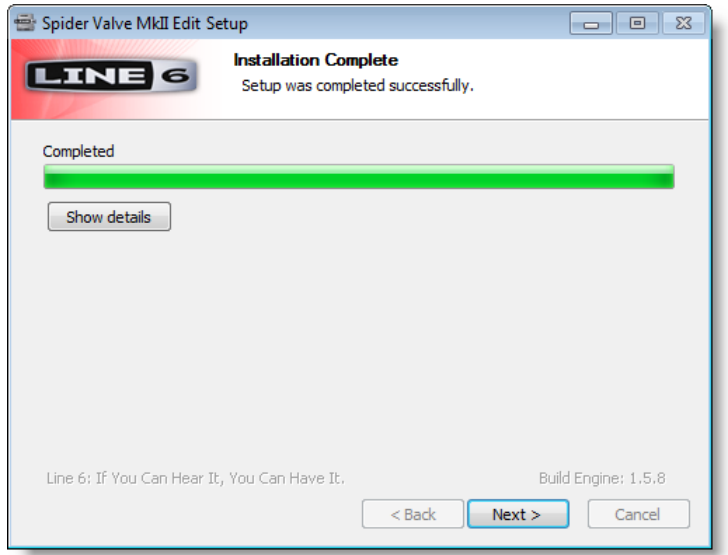

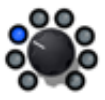

# **Desktop Shortcut and File Associations**

Next you are prompted if you would like a Shortcut icon for Spider Valve MkII Edit to be added to your Windows® Desktop. You can also choose if you would like the Spider Valve MkII Edit ".sve" Preset and ".svb" Bundle file types to be "associated" with the Spider Valve MkII Edit application. (That is - if you double-click one of these types of files within Windows®, it launches the Spider Valve MkII Edit application automatically and loads the Preset/Bundle). It is recommend to keep all boxes checked here. Choose your options and click **Next**.

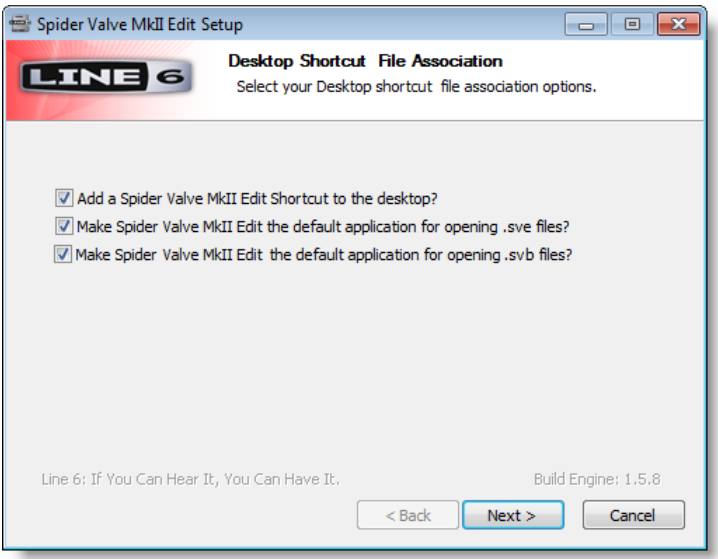

## **Finish**

Done! The components you selected have been installed. Click the **Finish** button to exit the installer.

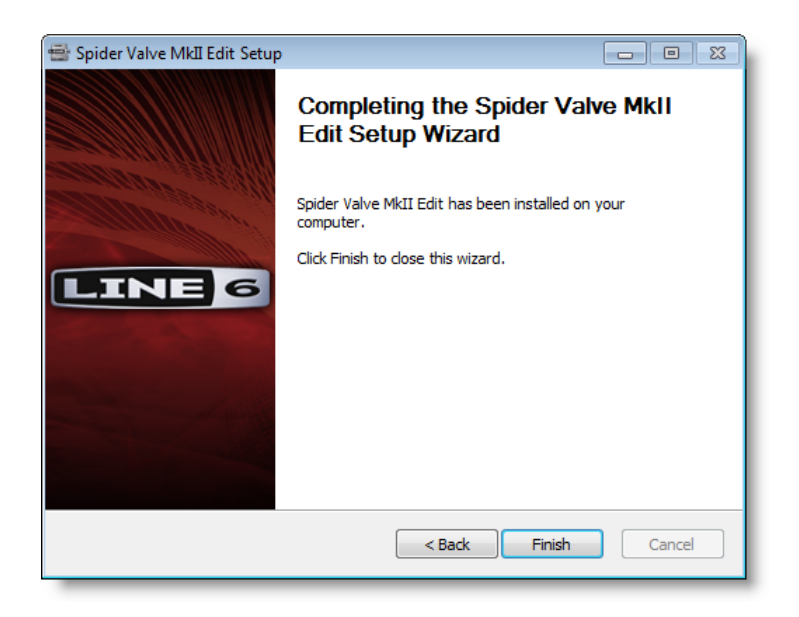

<span id="page-18-0"></span>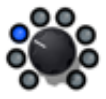

# **Uninstalling Spider Valve MkII Edit**

The Spider Valve MkII Edit installation also added the **Line 6 Uninstaller** utility on your system. You can find it by going to the Windows<sup>®</sup> Start button\Programs\Line 6\Line 6 Uninstaller. The Line 6 Uninstaller allows you to remove Spider Valve MkII Edit, and/or any other installed Line 6 applications or device drivers individually. The following examples show the process for uninstalling Spider Valve MkII Edit application on Windows® 7 - The process is the same for Windows Vista® or Windows® XP. Be sure to first exit Spider Valve MkII Edit and all other applications, disconnect all connected Line 6 devices from your computer, then launch the Uninstaller and follow these steps.

#### **Welcome**

The first screen welcomes you politely - click **Next** to continue, or **Cancel** if you've changed your mind and decided you cannot live without this cool Line 6 software.

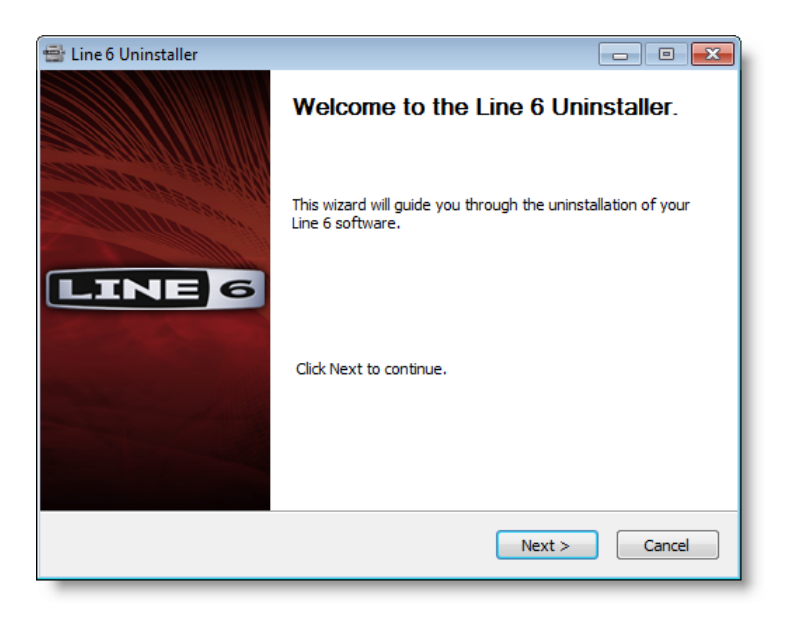

#### **Disconnect Your Hardware**

Another friendly reminder - If you have not already done so, please unplug the USB cable from any connected Line 6 hardware now. Click **OK** once items are disconnected, then **Next** to proceed.

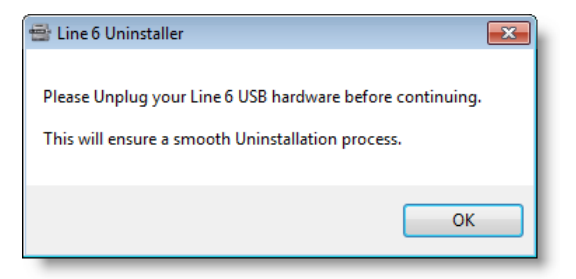

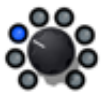

#### **Choose Components to Uninstall**

Here you can check any Line 6 items you want to remove. You'll see individual options for all Line 6 applications and device drivers installed on your computer (FBV Control, POD Farm™, POD® or POD Studio<sup>™</sup> device drivers, Line 6 Monkey, etc.). For this example, we'll select only the Spider Valve MkII Edit application. Note that Line 6 Monkey is unchecked by default. It is usually a good idea to keep Monkey hanging around since he'll still be able to show you what Line 6 items are available for your system, and guide you through downloads and installations (see "Updating with Line [6 Monkey™" on page 1•1](#page-2-1) for more info). Once you've selected the desired components, click **Uninstall**.

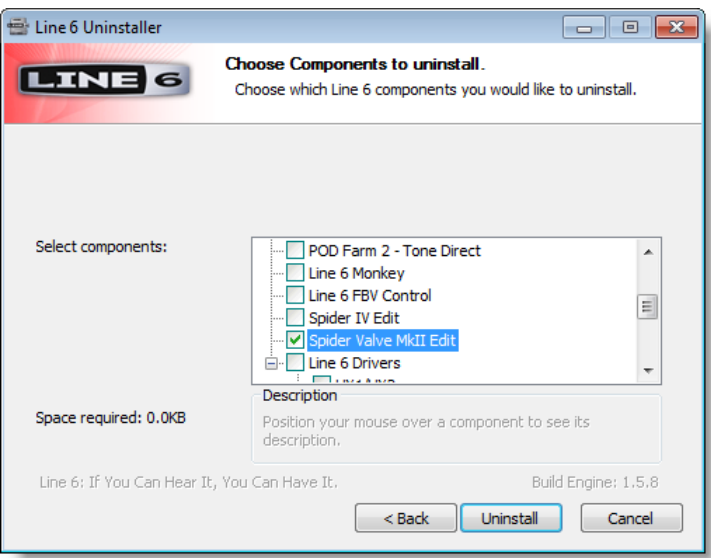

#### **Uninstall**

The uninstallation process will now run its course. Click **Next** once it has completed.

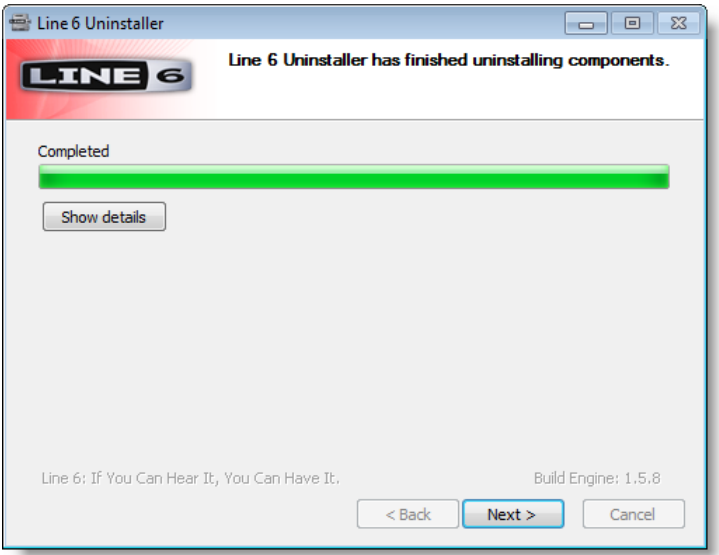

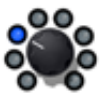

#### **Done!**

This completes the process and the selected components are now removed from your system. Click **Finish** to close the dialog.

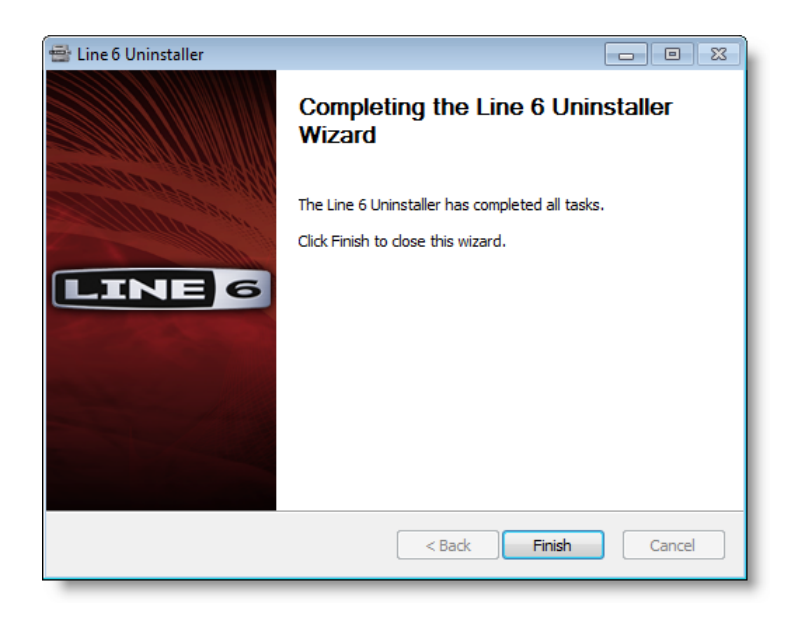

#### **Removing Spider Valve MkII Edit Tone Presets & Bundles**

The Line 6 Uninstaller does not remove any of your Spider Valve MkII Edit Preset or Bundle files from your computer. By default, Spider Valve MkII Edit saves all its (.sve) Preset & (.svb) Bundle files to the **My Documents\Line 6\Tones\Spider Valve MkII Edit** folder.

If you want to permanently remove all these files, drag the above folder to the Trash. However, we highly recommend you keep them around if you plan on installing Spider Valve MkII Edit again. Or, copy the folder to a disk if you want to move them to another computer!

<span id="page-21-0"></span>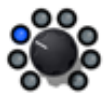

# **Additional Resources**

**Hungry for more info? We've got plenty of helpful online resources, just a click away.**

• Several additional Help documents covering Spider Valve MkII Edit and Spider Valve™ MkII amplifiers:

[Spider Valve MkII Online Help](http://line6.com/manuals/spidervalvemkii/)

• Learn how to put your Line 6 FBV<sup>™</sup> MkII Series controller to work controlling your amp or other Line 6 hardware & software products! See the FBV MkII User Guides and MIDI info here:

[FBV Online Help](http://line6.com/manuals/footcontrollers/)

• For technical support, choose from the many options listed on the Line 6 Support page, including the searchable Knowledge Base:

[Line 6 Support](http://line6.com/support/)

• Can't get enough of that Line 6 gear, or want to check out the latest Add-Ons and accessories? Head on over to the Line 6 Store!

[Line 6 Online Store](http://www.line6.com/store/storefront.html)

- Join the Community! Line 6 users are welcome to join the Line 6 Online Community The place to get:
	- Free MP3 Jam Tracks.
	- Free loops for GarageBand®, Acid®, Reason® and more.
	- Free guitar lessons from LA session pros.
	- Breaking news, links and video clips.
	- Info on contests and special offers.
	- Access to discussion forums, software updates and more.

[Line 6 Community](http://line6.com/community/)

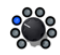